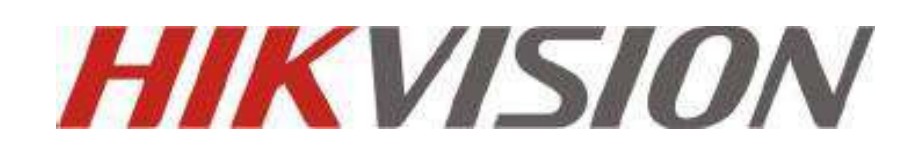

# **Basis gebruikers handleiding**

# **iVMS-4200-clientsoftware**

**Versie 0.1**

# **INHOUDSOPGAVE**

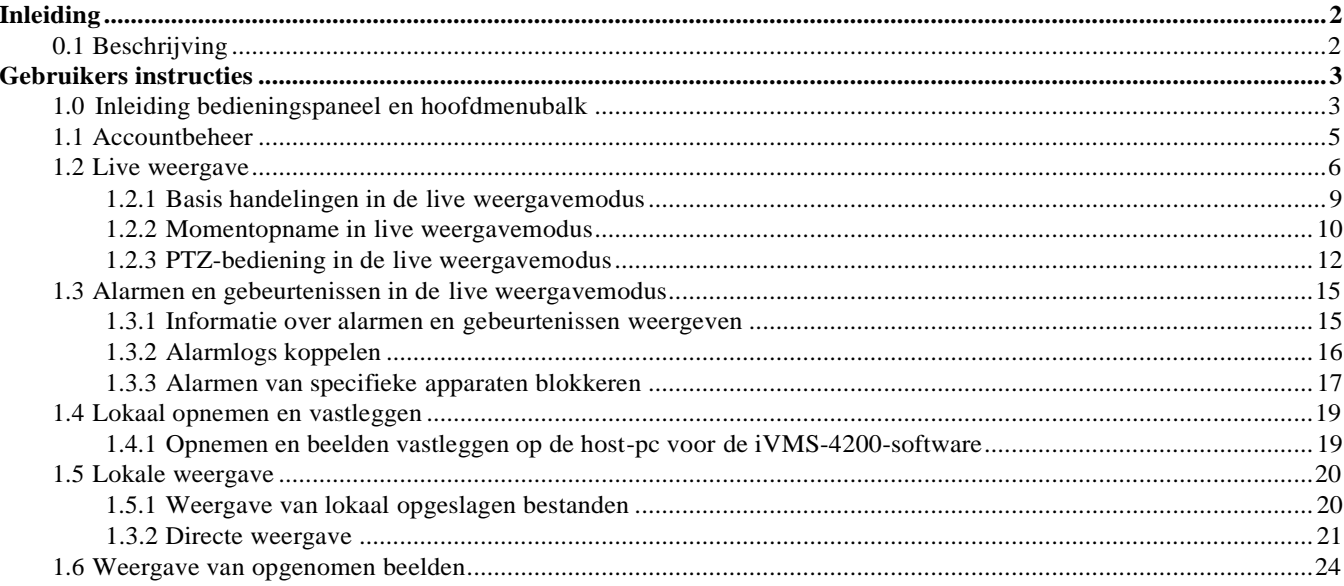

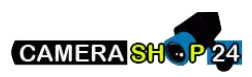

## <span id="page-2-0"></span>**Inleiding**

### <span id="page-2-1"></span>**0.1 Beschrijving**

iVMS-4200 is video management software waarvoor een gedistribueerde structuur wordt gebruikt om gecentraliseerd beheer te bieden voor alle apparaten die kunnen worden aangesloten. Met deze software kunt u NVR's, DVR's, IP-camera's, compressiekaarten en decoders beheren. De software biedt vele oplossingen voor diverse surveillancescenario's van gemiddelde of kleine schaal met verschillende beheer- en configuratiemodules en duidelijke groeperingsmogelijkheden. Het is een stabiel en betrouwbaar systeem met functies voor real-time monitoring, video opnemen en doorzoeken, bestandsback- ups, tvmuurweergave enzovoort.

In deze basis gebruikershandleiding worden alleen de bedieningsfuncties voor de iVMS-4200-software beschreven.

Voor uitgebreide handleiding verwijzen we u naar de uitgebreide gebruikershandleiding.

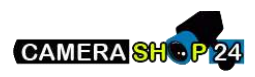

## <span id="page-3-0"></span>**Gebruikers instructies**

## <span id="page-3-1"></span>**1.0 Inleiding bedieningspaneel en hoofdmenubalk**

Het hoofdbedieningspaneel voor de iVMS-4200-software wordt weergegeven in de volgende afbeelding:

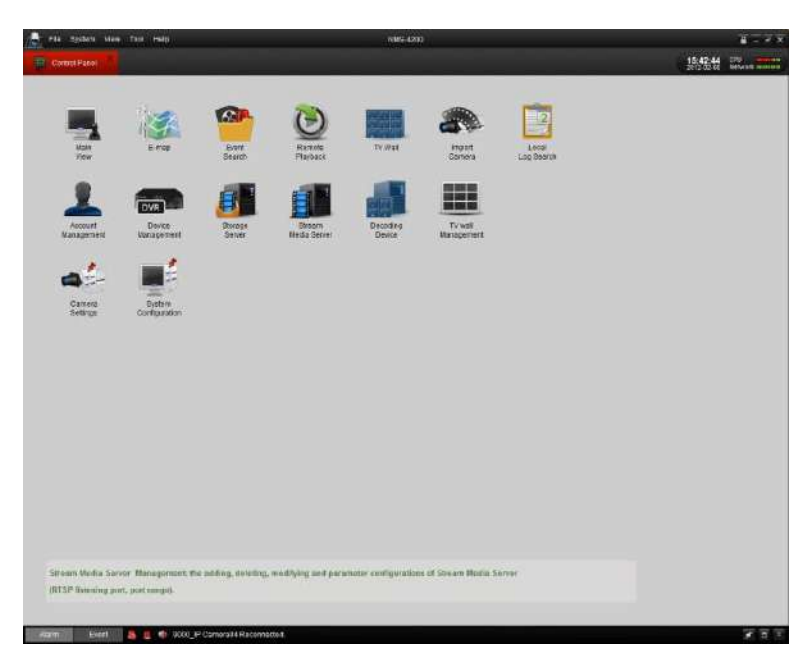

**Menubalk:**

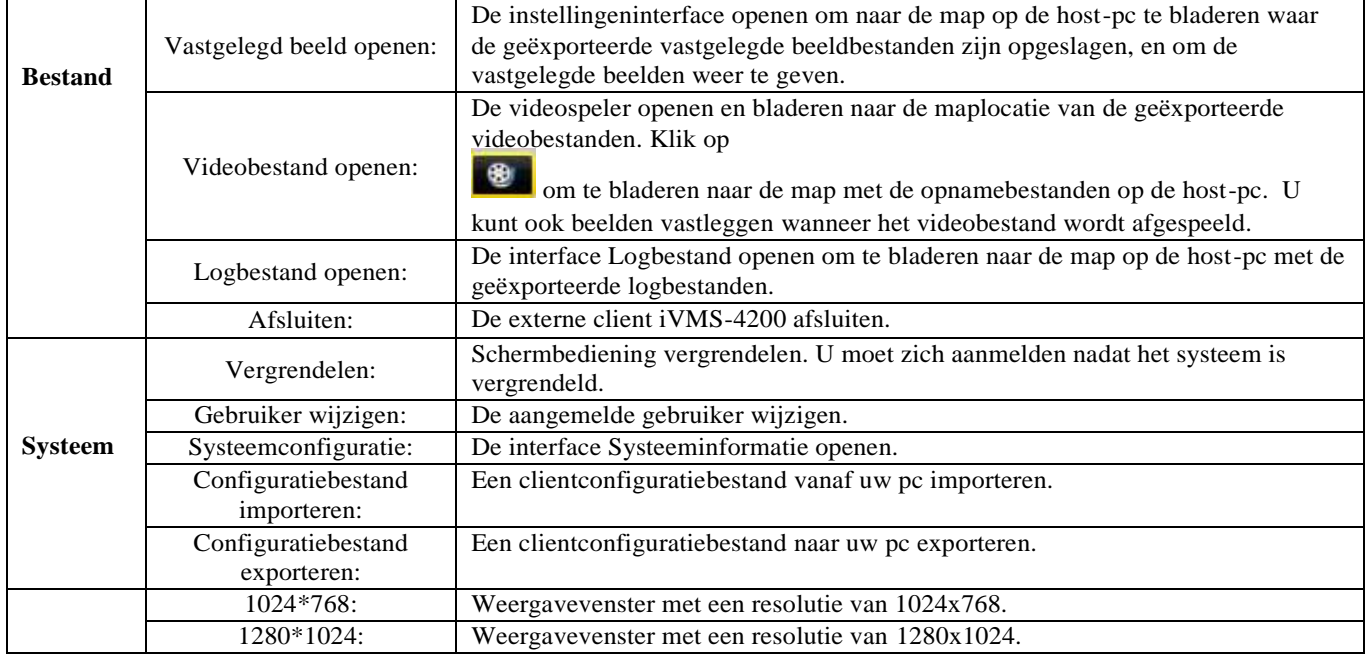

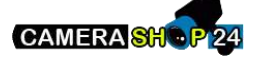

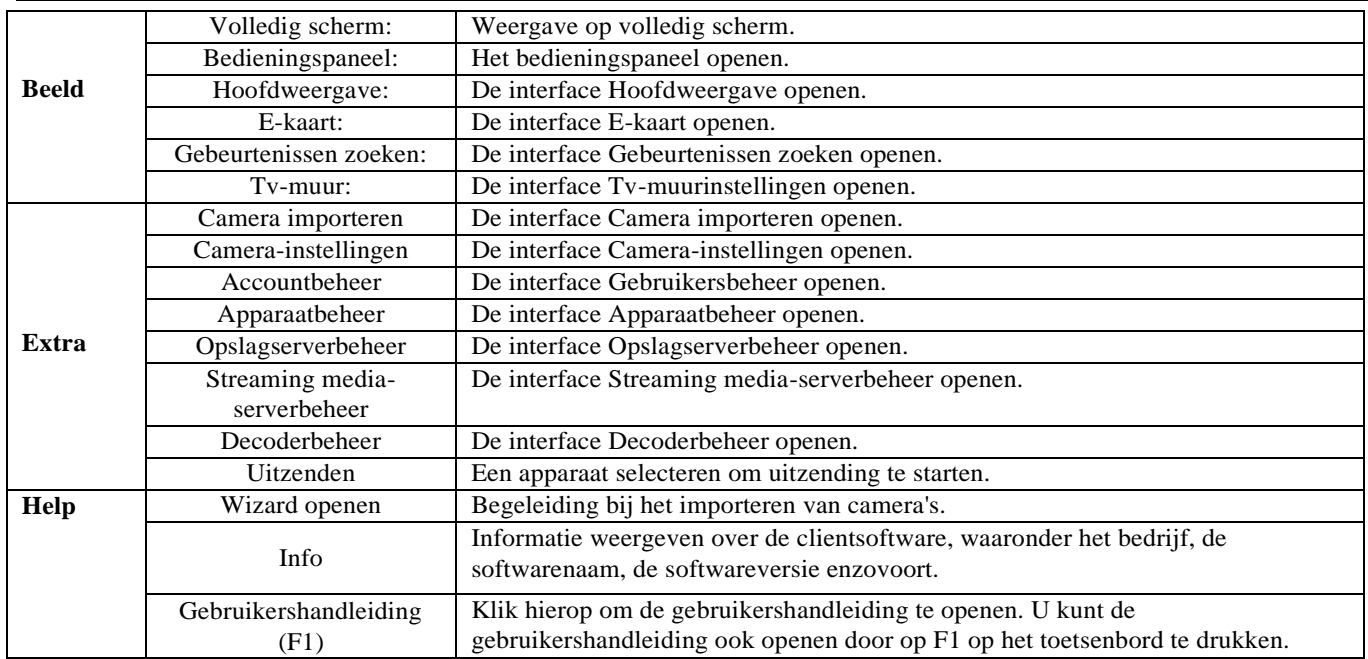

Er bevinden zich 14 pictogrammen op het bedieningspaneel. De functies hiervan worden in de onderstaande tabel beschreven:

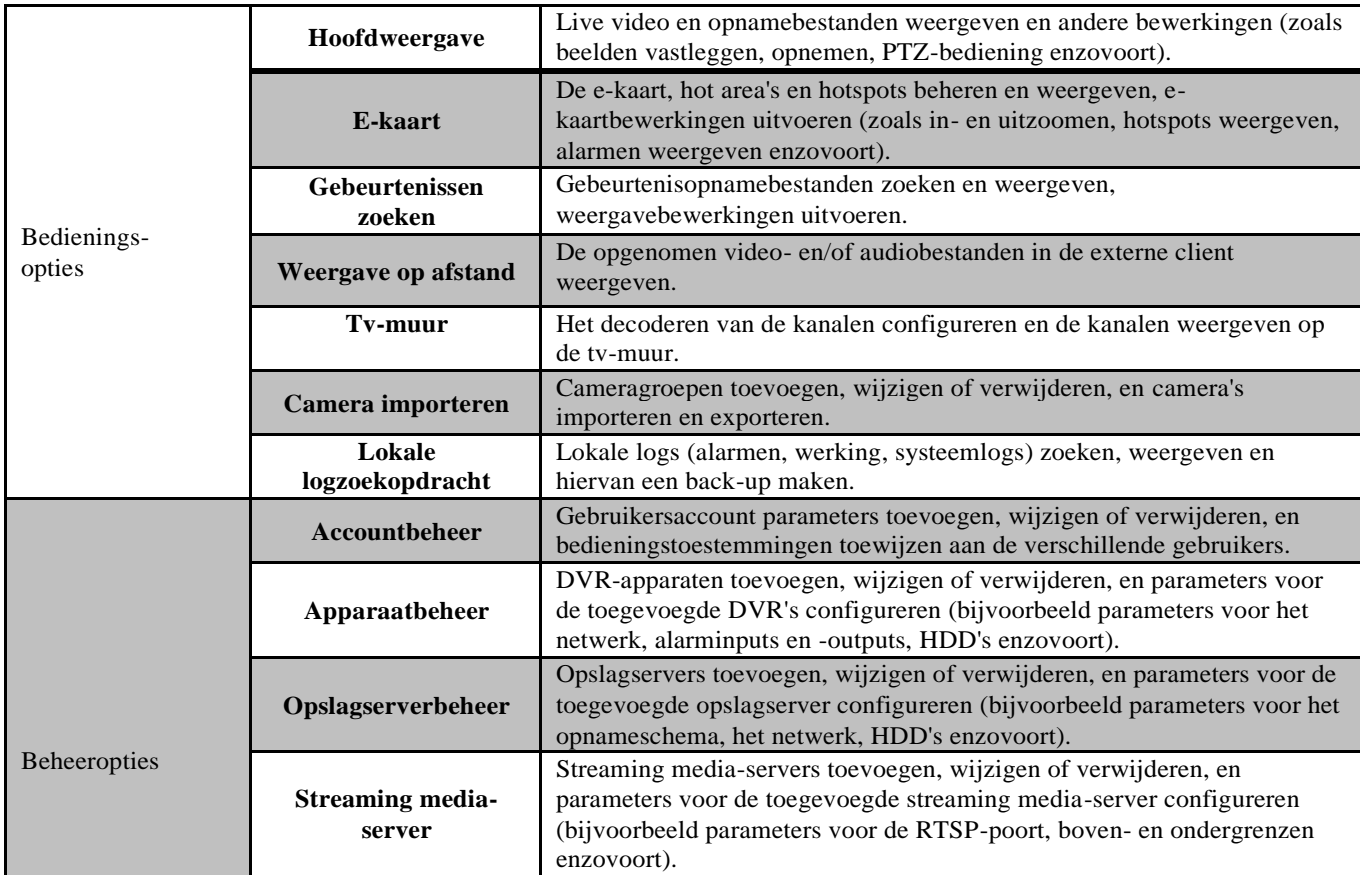

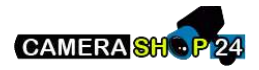

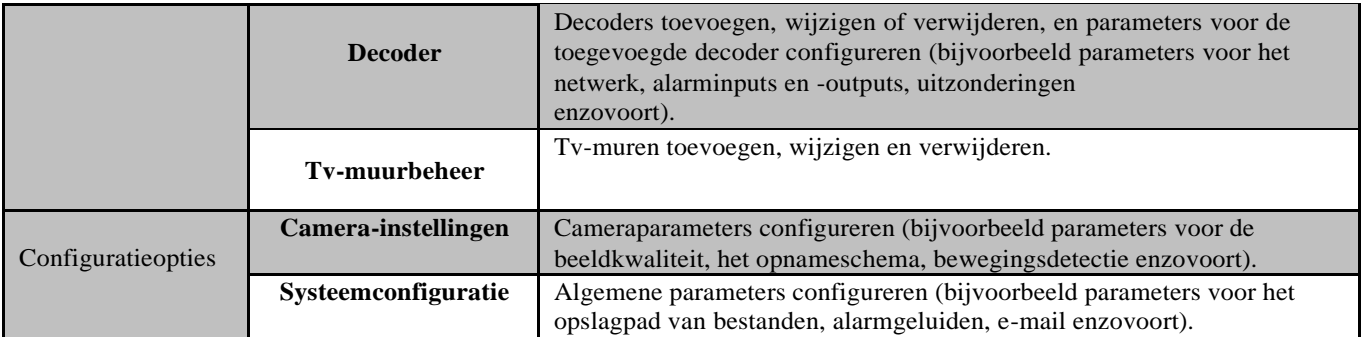

### <span id="page-5-0"></span>**1.1 Accountbeheer**

### *Doel:*

In de iVMS-4200-clientsoftware kunnen meerdere gebruikersaccounts worden toegevoegd. Voor alle verschillende gebruikers kunnen specifieke toestemmingen worden verleend. *Stappen:*

1. Klik op **om de interface Accountbeheer te openen:** 

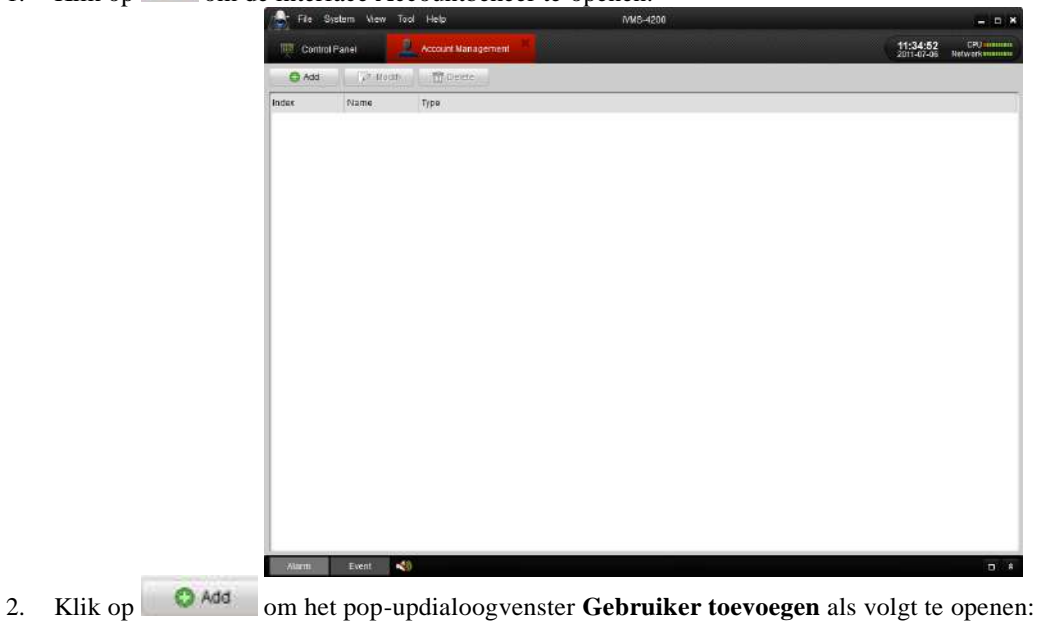

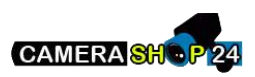

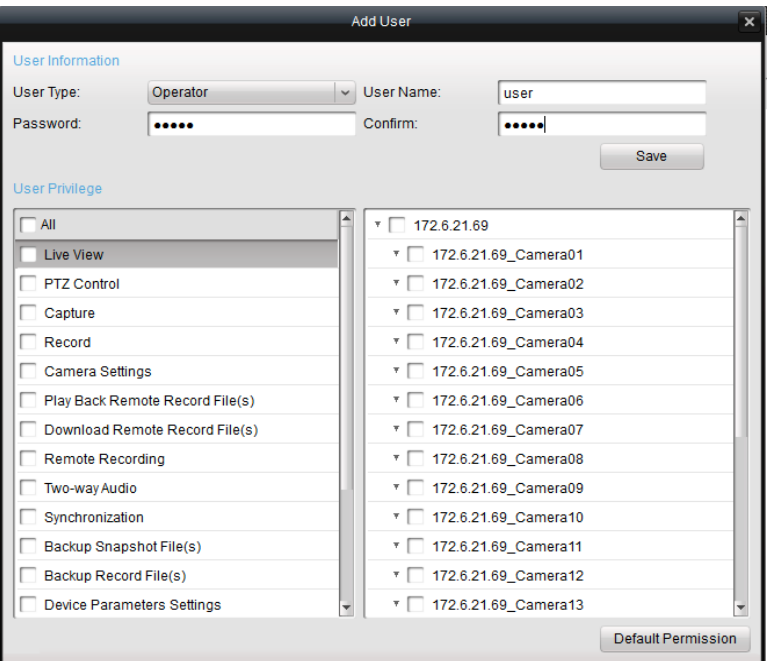

### **Gebruikersinformatie:**

Gebruikerstype: Maak in de vervolgkeuzelijst een keuze uit de twee gebruikerstypen (Administrator en Operator) om gebruikers met verschillende toestemmingen te maken.

Gebruikersnaam en wachtwoord: Pas de gebruikersnaam en het wachtwoord voor aanmelding aan.

#### **Gebruikerstoestemmingen**

U kunt 27 bedieningstoestemmingen kiezen. Er zijn ook toestemmingen voor toegang tot de verschillende camera's beschikbaar.

*Opmerking:* De Administrator-gebruiker heeft standaard alle toestemmingen. De toestemmingen voor Operator-gebruikers moeten in de lijst worden geselecteerd. Alle geselecteerde toestemmingen zijn direct van kracht.

### <span id="page-6-0"></span>**1.2 Live weergave**

Klik op het pictogram Hoofdweergave supplier op het bedieningspanel of klik op Beeld > Hoofdweergave op de werkbalk om de interface Live weergave te openen.

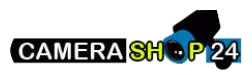

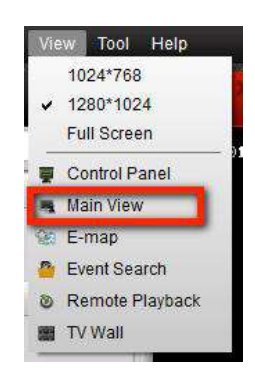

De interface Hoofdweergave wordt in de volgende afbeelding weergegeven:

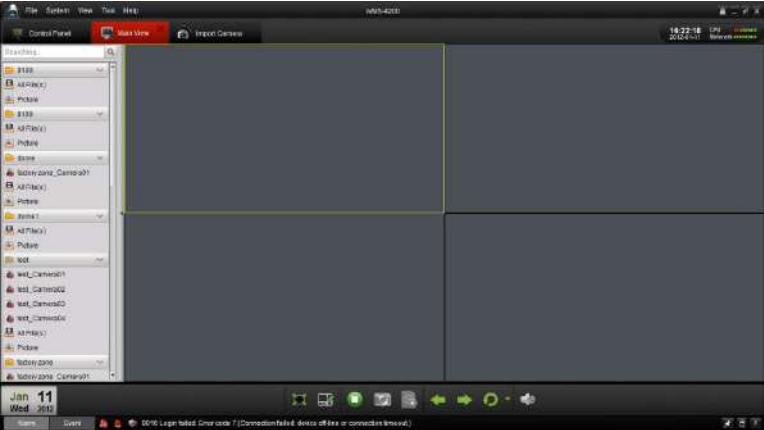

**Camerastatus:**

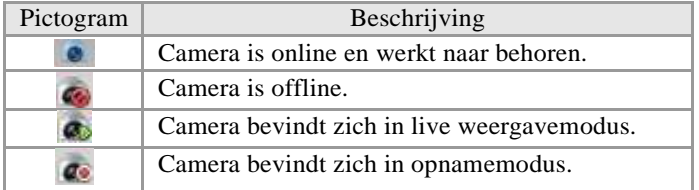

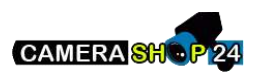

Hoofdweergave-werkbalk:

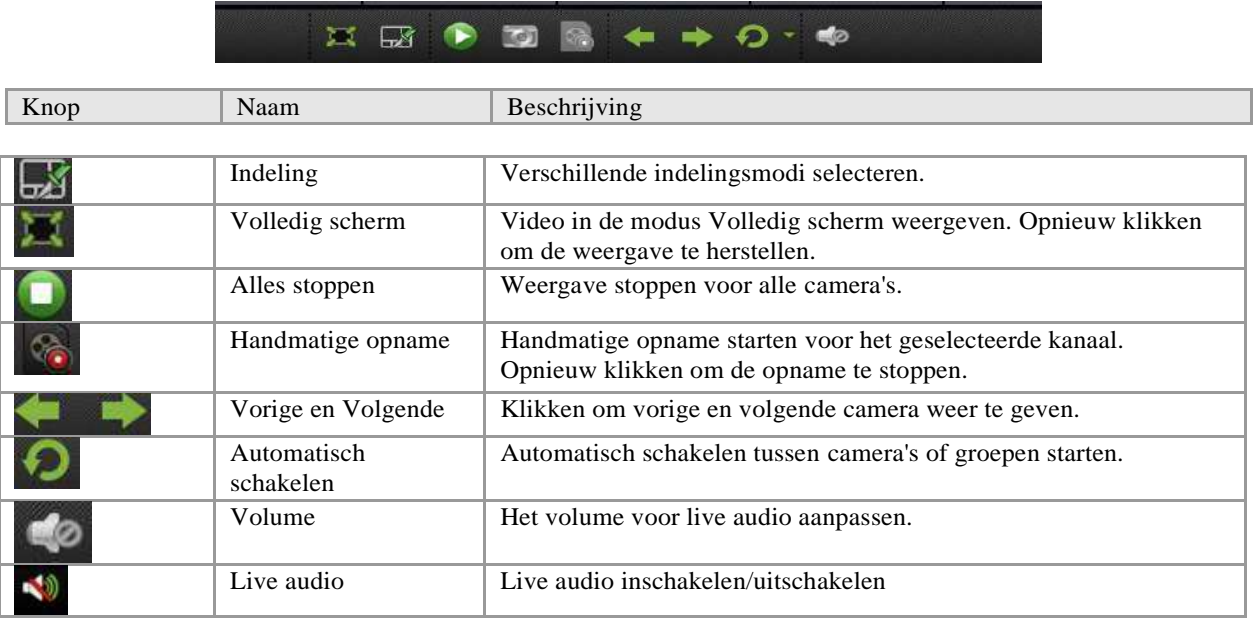

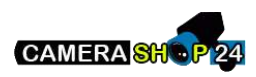

Klik op . Het volgende vak wordt weergegeven, waarin u de schermindeling kunt kiezen door op een specifiek pictogram te klikken.

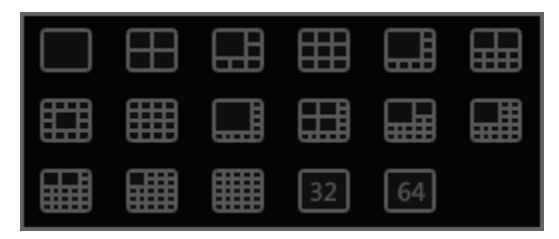

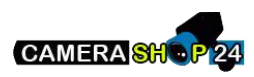

### <span id="page-10-0"></span>**1.2.1 Basis handelingen in de live weergavemodus**

### **Live weergave voor één kanaal starten:**

Als u live video wilt weergeven, sleept u de camera van de lijst naar het weergavevenster of dubbelklikt u op de cameranaam nadat u een scherm hebt geselecteerd.

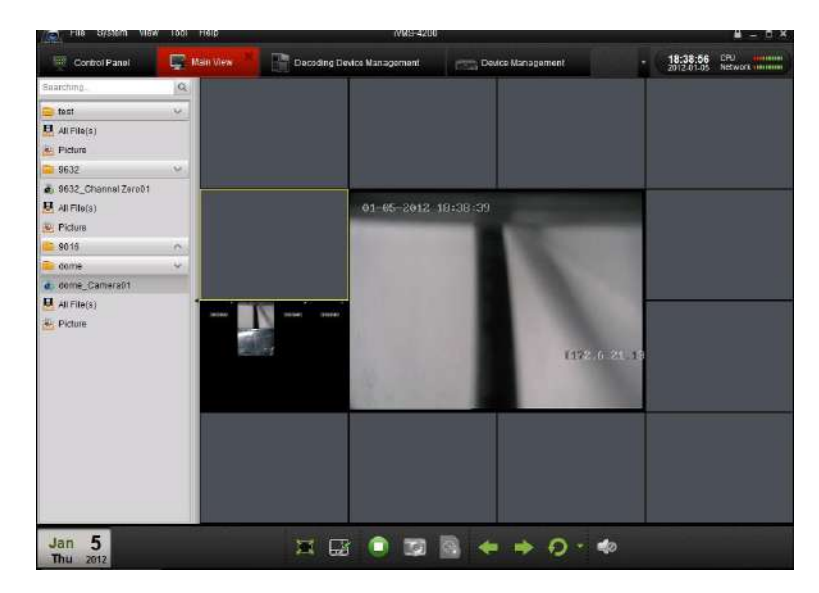

### **Live weergave voor een cameragroep starten:**

U kunt ook een live weergave van de hele groep openen en de live weergave voor alle camera's in de groep op het scherm weergeven.

Klik op de groepsnaam en klik op de knop Afspelen onder aan het scherm, zoals wordt weergegeven in de volgende afbeelding, of dubbelklik op de groepsnaam.

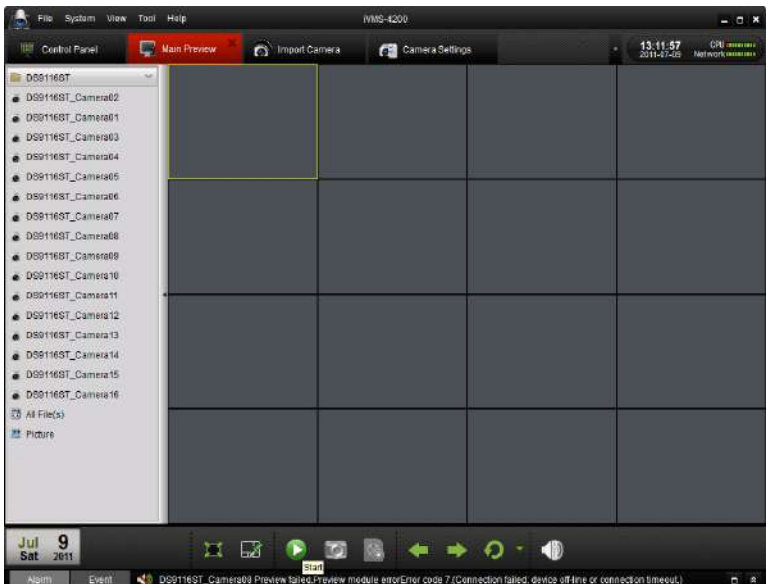

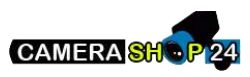

Werkbalk in alle weergavevensters:

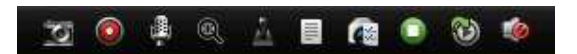

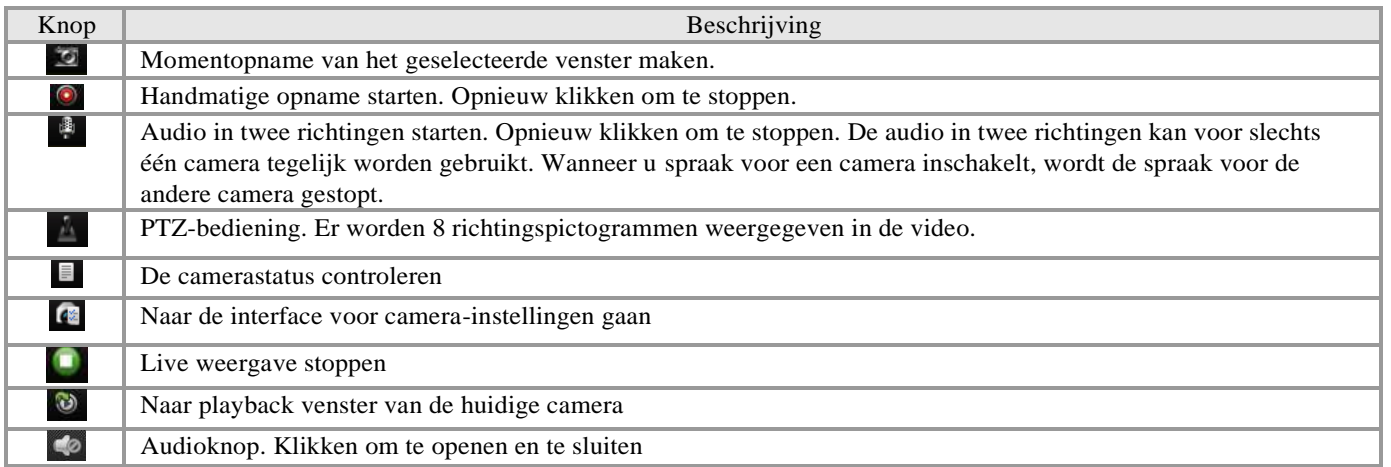

### **Live weergave stoppen:**

Als u de live weergave voor één kanaal wilt stoppen, klikt u op **ou de werkbalk in het weergavevenster**.

Als u de live weergave voor alle kanalen wilt stoppen, klikt u op in de onderste balk.

### **Schakelen tussen live weergaven:**

De modus voor schakelen tussen live weergaven bevat een functie voor automatisch schakelen op één of meerdere schermen.

- 1. Klik op  $\Box$  naast
- 2. Kies de modus voor automatisch schakelen en stel het schakelinterval in.

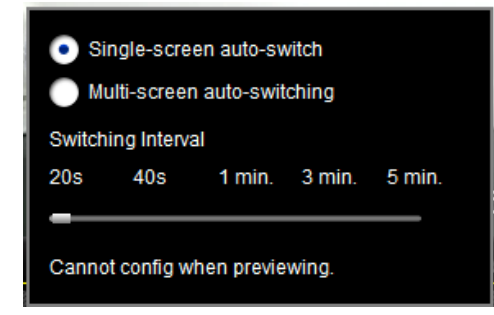

3. Klik op  $\bigodot$  op de werkbalk onderaan om het schakelen tussen liveweergaven te starten.

### <span id="page-11-0"></span>**1.2.2 Momentopname in live weergavemodus**

### *Stappen:*

- 1. Selecteer het scherm.
- 2. Klik op het pictogram **tot op de onderste werkbalk van de Hoofdweergave-interface of klik op het pictogram** op de werkbalk van dit weergavevenster.

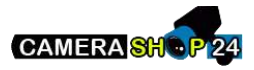

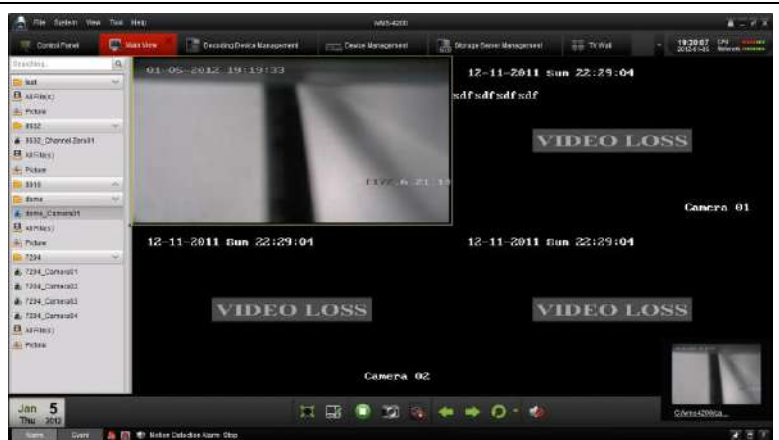

Er wordt een kleine versie van het vastgelegde beeld weergegeven om te melden dat het vastleggen is voltooid. Als het vastleggen is voltooid, wordt er een koppeling naar het opslag pad van het beeld weergegeven. Als het vastleggen is mislukt, wordt een toepasselijk foutbericht weergegeven.

#### **De vastgelegde beelden weergeven:**

- Klik op de kleine versie van het beeld die rechtsonder wordt weergegeven na het vastleggen.
- **••** Klik op het pictogram **in** Picture in de linker werkbalk. Alle vastgelegde beelden zijn hier terug te vinden
- Klik op de knop Bestand op de werkbalk en selecteer Vastgelegd beeld openen.

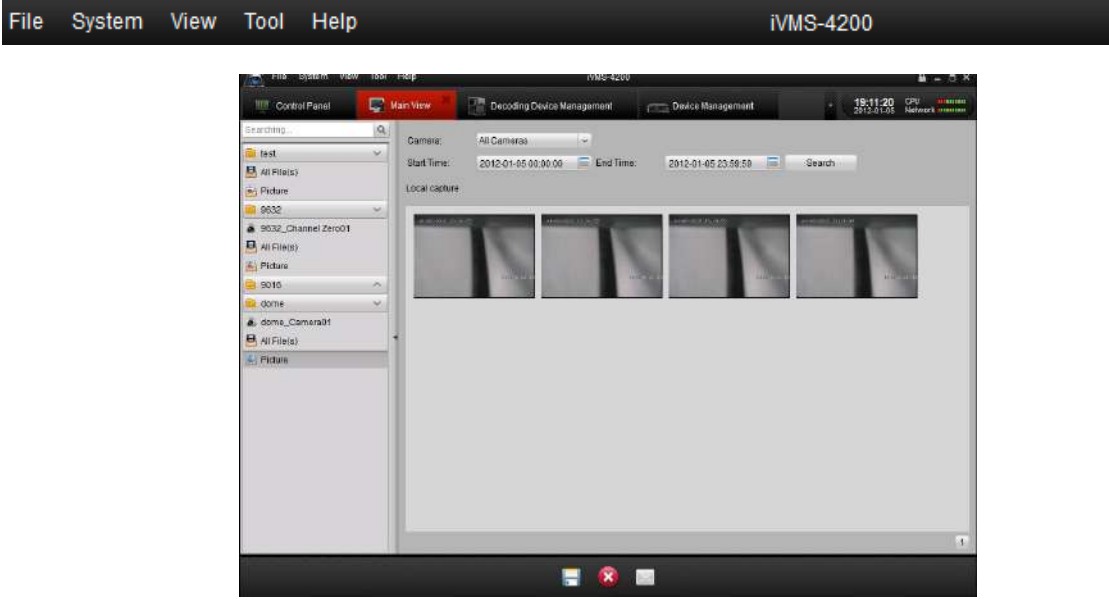

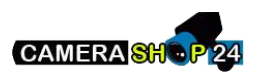

### <span id="page-13-0"></span>**1.2.3 PTZ-bediening in de live weergavemodus**

Klik voor PTZ-bediening op het pictogram  $\triangle$  op de werkbalk op het scherm voor de verschillende camera's. Het PTZbedieningspaneel wordt weergegeven aan de linkerkant van de Hoofdweergave-interface.

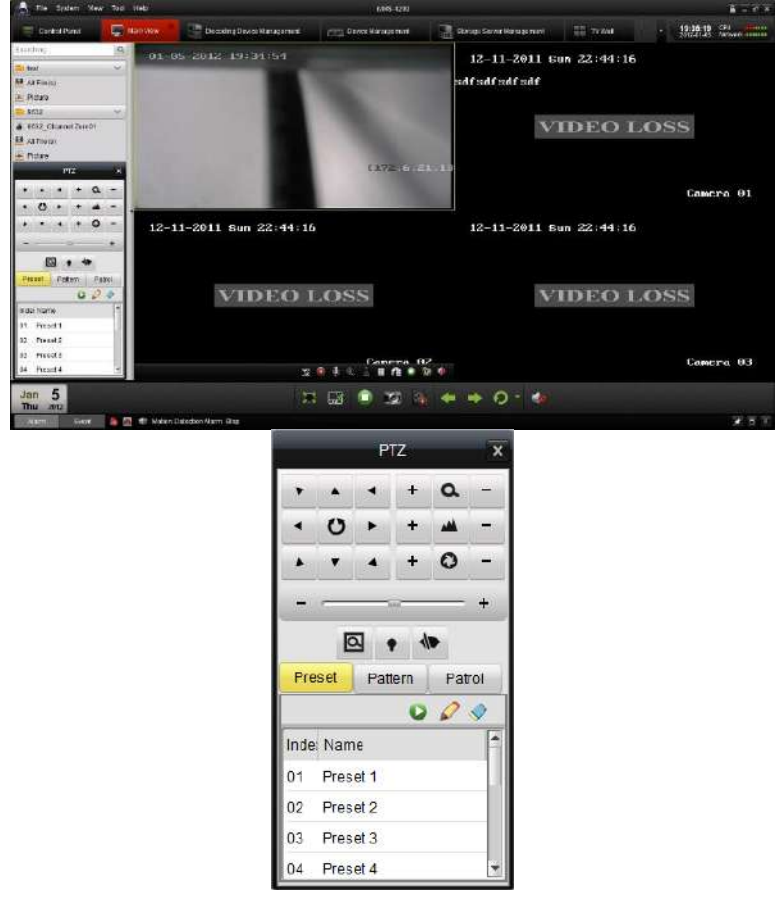

Klik op de richtingsknoppen om de PTZ te bedienen of klik op de richtingsknoppen op het PTZ-bedieningspaneel. U kunt de PTZ-richting ook bedienen met de richtingsknoppen op het toetsenbord.

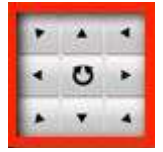

U kunt de PTZ bedienen door de muis te slepen en te klikken op het weergavevenster.

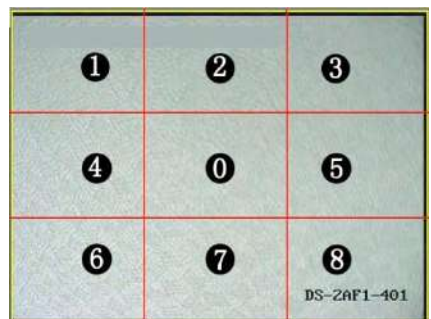

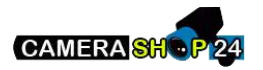

Gebruik de muis om op het videobeeld te klikken en sleep de muis in de verschillende richtingen door de pijlen in de video te volgen: **00** links-omhoog; **00** omhoog; **00** rechts-omhoog; **00** links; **00** rechts; **00** links-omlaag; **00** om **@@** rechts-omlaag. De PTZ wordt verplaatst in de richting van de pijl. Beschrijving van knoppen op het PTZ-bedieningspaneel:

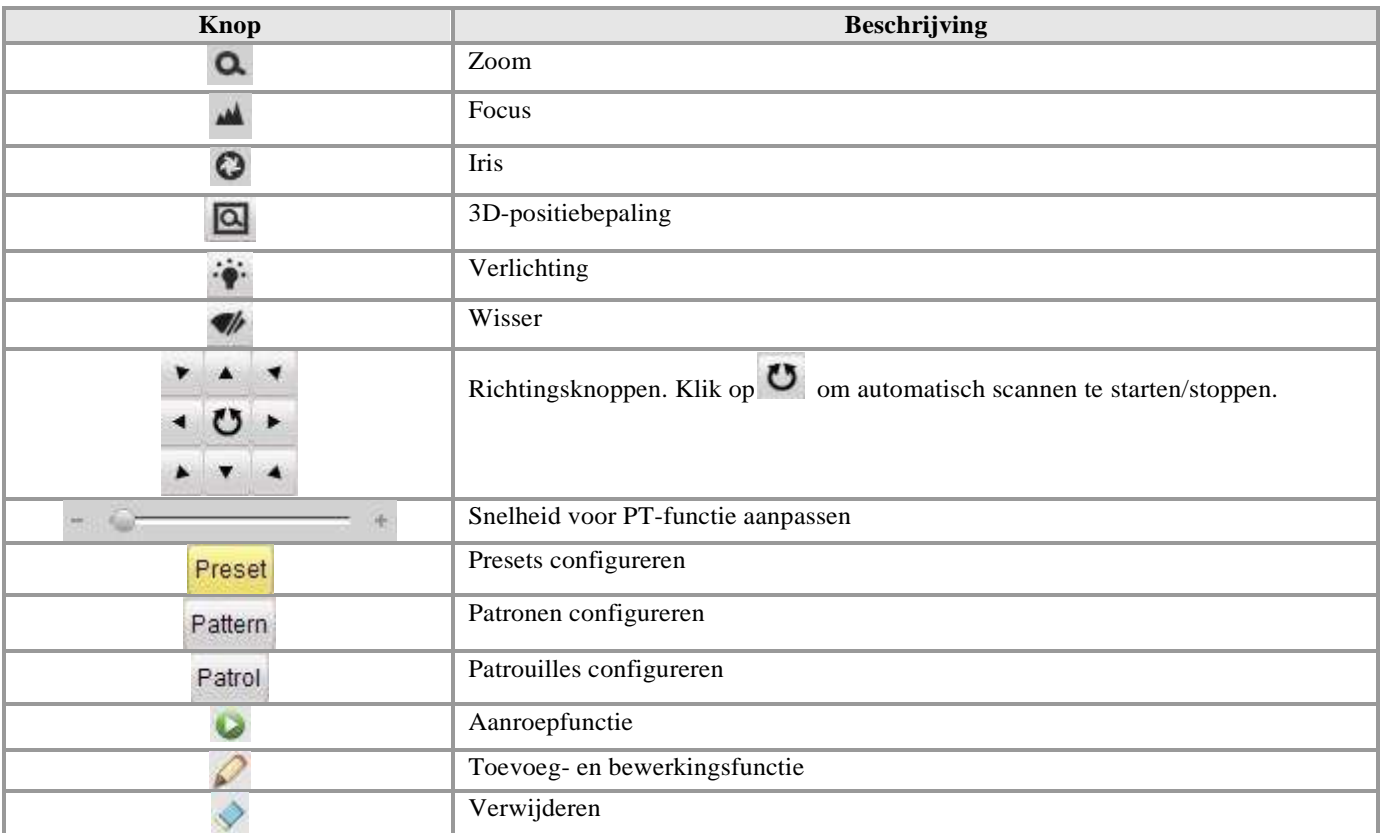

### **Presets configureren**

Een preset voor de PTZ toevoegen:

### *Stappen:*

- 1. Klik op de richtingsknoppen om de PTZ naar de gewenste locatie te verplaatsen.
- 2. Selecteer een PTZ-presetnummer in de presetlijst en klik op **our de preset toe te voegen en deze een naam te geven.**

Als u een PTZ-preset wilt verwijderen, selecteert u deze in de presetlijst en klikt u op om deze te verwijderen.

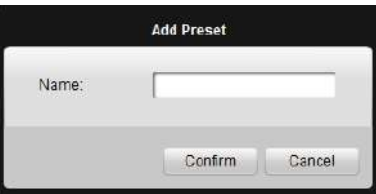

### **Patronen configureren**

Een patroon toevoegen voor de PTZ: *Stappen:*

1. Klik op de knop **Pattern** om het instellingsvenster voor PTZ-patroonpaden te openen.

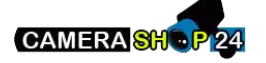

- 2. Selecteer een PTZ-patroonpadnummer in de patroonlijst en klik op  $\Box$  om de bewerkingsmodus te openen.
- 3. Klik op  $\bullet$  om het opnemen van dit patroonpad te starten.
- 4. Gebruik de richtingsknoppen om de PTZ-bewegingen aan te sturen.
- 5. Klik op om het opnemen van het patroon te stoppen. Klik op om het patroonpad op te slaan.

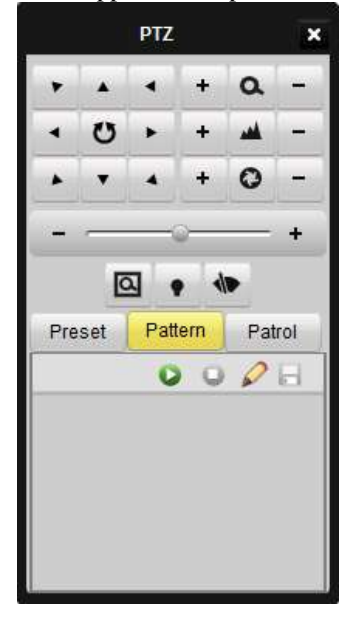

### **Patrouilles configureren**

Nadat u twee of meer presets voor één kanaal hebt toegevoegd, kunt u een patrouille met presets voor de PTZ instellen. Een patrouillepad voor de PTZ toevoegen:

### *Stappen:*

- 1. Klik op de knop Patrol om het instellingsvenster voor PTZ-patrouillepaden te openen.
- 2. Selecteer een tracknummer in de lijst.
- 3. Klik op om een preset (inclusief de tijd van het stilstaan en de PTZ-snelheid voor de preset) voor dit patrouillepad toe te voegen.

Herhaal de bovenstaande bewerkingen om meer presets aan de patrouille toe te voegen.

4. Klik op  $\bullet$  om het patrouillepad aan te roepen. Klik op  $\bullet$  om het aanroepen te stoppen.

5. Klik op om een preset in het patrouillepad te bewerken.

### *Opmerkingen:*

- U kunt maximaal 16 patrouilles configureren.
- De patrouilletijd kan 1-255 seconden zijn. De patrouillesnelheid kan worden ingesteld op niveau 1-40.

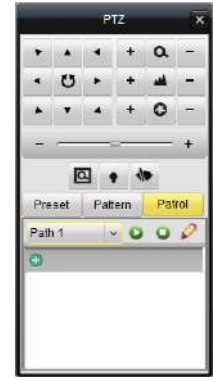

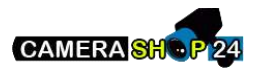

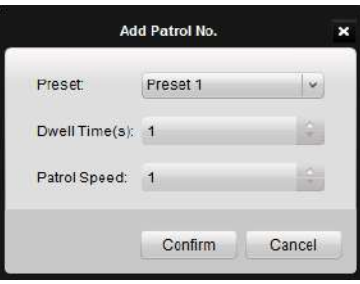

### <span id="page-16-0"></span>**1.3 Alarmen en gebeurtenissen in de live weergavemodus**

### <span id="page-16-1"></span>**1.3.1 Informatie over alarmen en gebeurtenissen weergeven**

De interface Hoofdweergave bevat de knoppen **op de werkbalk linksonder.** Op de werkbalk linksonder.

Klik op de knop om informatie over alarmen en gebeurtenissen te bekijken, zoals in het venster wordt weergegeven.

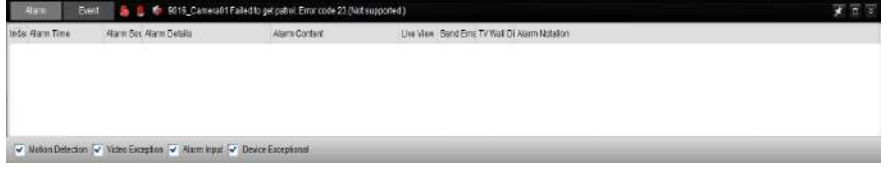

Klik op het pictogram om de werkbalk te vergrendelen en de informatie in de interface Hoofdweergave weer te geven. U kunt ook op klikken om de lijst te verbergen.

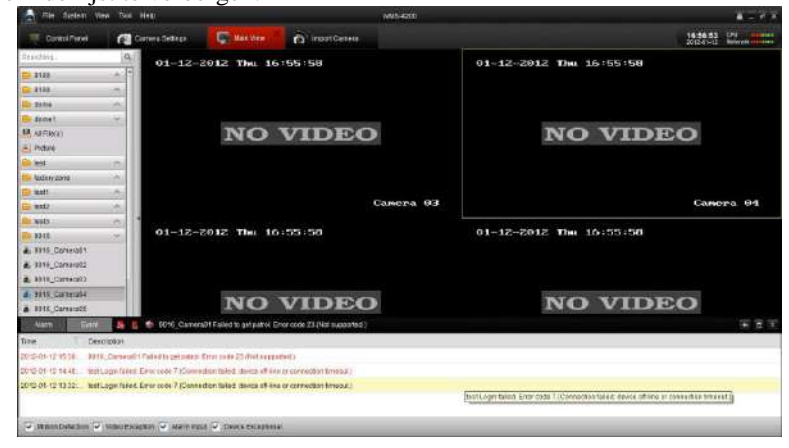

Klik op het pictogram **om** het weergavevenster voor alarmen en gebeurtenissen te maximaliseren en weer te geven op een nieuwe tabbladpagina.

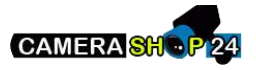

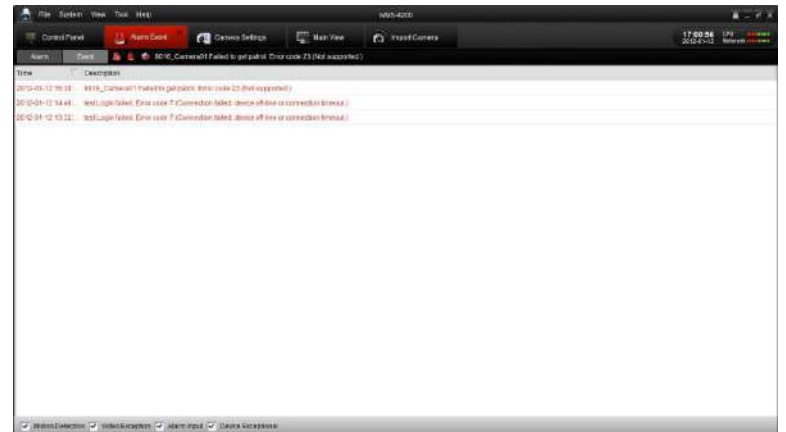

Zoals in de bovenstaande afbeelding wordt weergegeven, bestaan er vier verschillende alarmtypen in het weergavevenster voor alarmlogs: Beweging, Abnormaal videosignaal, Alarminput en Abnormaal apparaat.

Schakel selectievakjes in om alarmen van een specifiek type weer te geven.

Motion Detection V Video Exception V Alarm Input V Device Exceptional

U kunt een log selecteren en hierop met de rechtermuisknop klikken om het uit de lijst te verwijderen, of op de rechtermuiskn op klikken en vervolgens op <sup>Clear</sup> klikken.

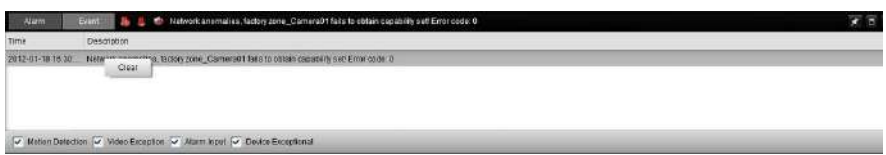

### <span id="page-17-0"></span>**1.3.2 Alarmlogs koppelen**

Elk alarmlog bevat de gerelateerde alarminformatie, zoals de tijd waarop het alarm optrad, de bron en het type van het alarm. Klik op de knop  $\bullet$ , of  $\bullet$  om een voorbeeld weer te geven van de geselecteerde alarminformatie en video, deze te e- mailen of weer te geven op de tv-muur.

**Liveweergave:** Livevideo voor de geselecteerde alarmbroncamera weergeven.

**E-mail verzenden:** De alarminformatie per e-mail verzenden.

*Opmerking*: U moet de e-mailinstellingen configureren in Bedieningspaneel → Systeemconfiguratie → > E-mail voordat u deze functie kunt gebruiken.

**Weergeven op tv-muur:** De video van de alarmbroncamera decoderen en weergeven op de tv-muur.

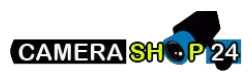

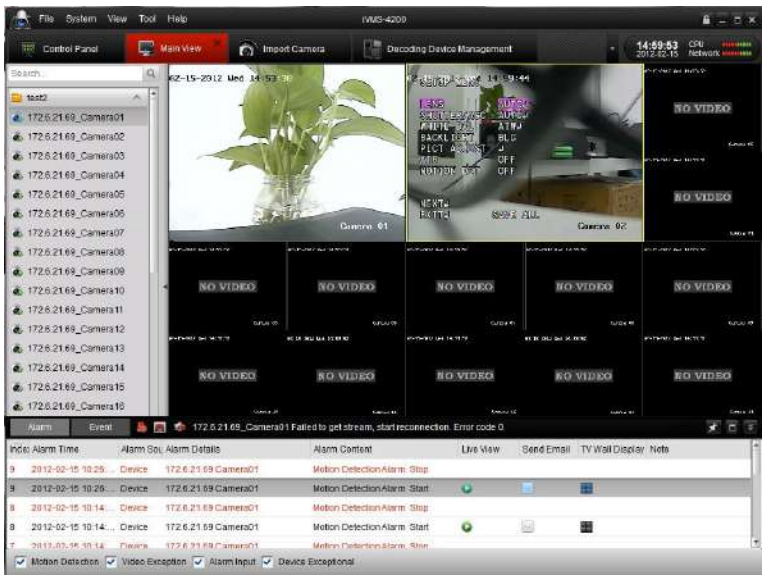

### <span id="page-18-0"></span>**1.3.3 Alarmen van specifieke apparaten blokkeren**

### *Doel:*

Soms moet alarminformatie van specifieke apparaten worden geblokkeerd. Dit is vooral handig wanneer u meerdere clients gebruikt om een groot aantal apparaten te beheren.

### *Stappen:*

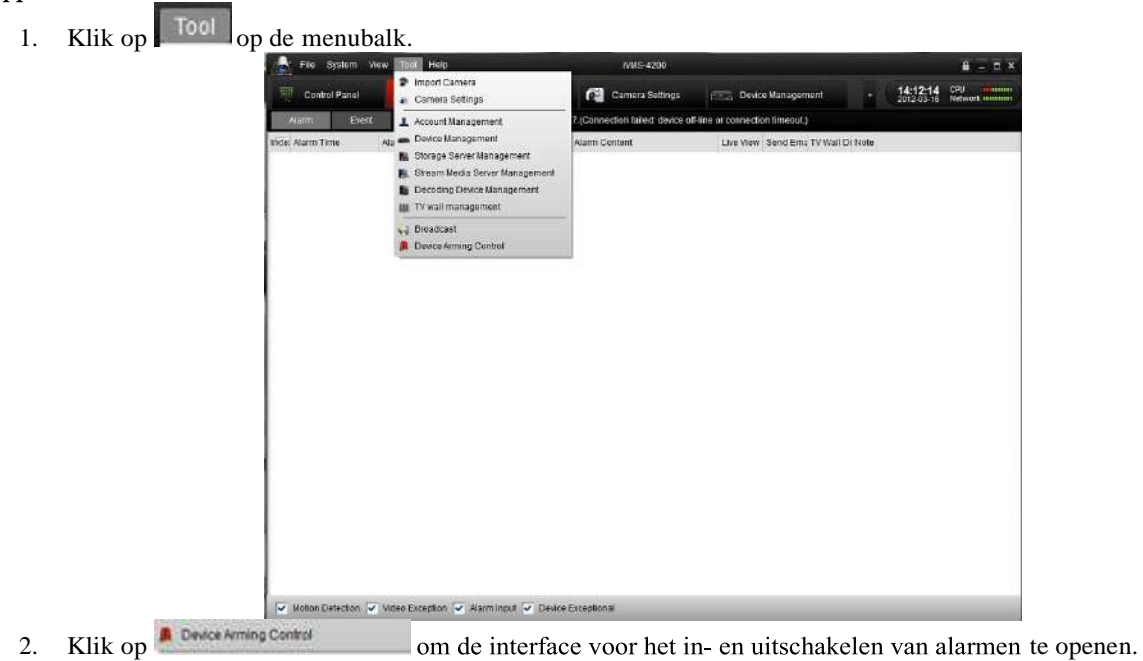

CAMERA SHOP 24

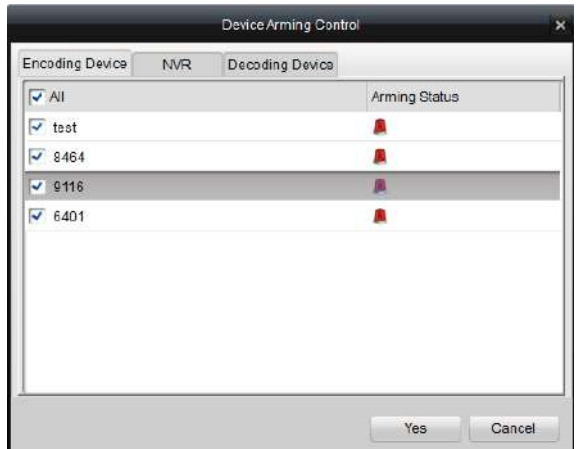

- 3. Schakel het selectievakje in om het alarm in te schakelen. Schakel het selectievakje uit om de alarminformatie te blokkeren. Op tabbladen worden verschillende typen verbonden apparaten weergegeven.
- 4. Klik op  $\begin{array}{c|c}\n\hline\n\text{Yes} \\
\hline\n\text{om de instellingen te bevestigen.}\n\end{array}$

*Opmerking:* Met deze functie wordt de ontvangst van de geselecteerde alarminformatie alleen geblokkeerd voor deze client. De alarminformatie kan ook worden ontvangen op andere clients. Wanneer u de alarminformatie blokkeert op bepaalde apparaten, wordt niet alle alarminformatie in de client weergegeven, en zijn niet alle koppelingsmethoden voor de client beschikbaar (bijvoorbeeld audiowaarschuwingen, pop-upbeeld en verzending van e-mail).

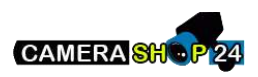

### <span id="page-20-0"></span>**1.4 Lokaal opnemen en vastleggen**

Met de iVMS-4200-software kunnen lokale opnamen en opnamen op afstand worden uitgevoerd.

Met **lokale opnamen** wordt verwezen naar videobeeld van het externe apparaat dat op de lokale pc met de iVMS-4200- software wordt opgenomen. Lokale opnamen voor de iVMS-4200 kunnen alleen handmatige opnamen zijn. Er kunnen geen geplande opnamen worden uitgevoerd.

Met **opnamen op afstand** wordt verwezen naar bediening op afstand van het apparaat in de beheerlijst om videobeelden op te nemen op de HDD van het apparaat.

### <span id="page-20-1"></span>**1.4.1 Opnemen en beelden vastleggen op de host-pc voor de iVMS-4200-software**

Met de functie voor lokale opnamen (ook wel handmatige opnamen genoemd) kunt u live video opnemen in de modus Hoofdweergave. De opnamebestanden worden opgeslagen op de pc.

### *Stappen:*

- 1. Selecteer in de interface Hoofdweergave een kanaal in de groep en dubbelklik hierop om de livevideo weer te geven.
- 2. Klik vervolgens op de knop **onder aan het venster Hoofdweergave om de opname van livevideo te starten.**
- 3. Klik opnieuw op de knop om de opname te stoppen. Nadat alle bewerkingen zijn voltooid, wordt er een pop-up weergegeven met het opslagpad van de videobestanden die u zojuist hebt opgenomen, zoals wordt weergegeven in de onderstaande afbeelding.

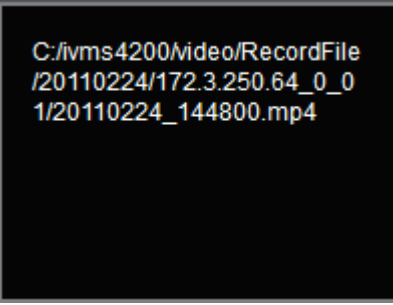

Als u het opslagpad van de opgenomen en vastgelegde bestanden wilt wijzigen, gaat u naar de interface voor bestandsconfiguratie.

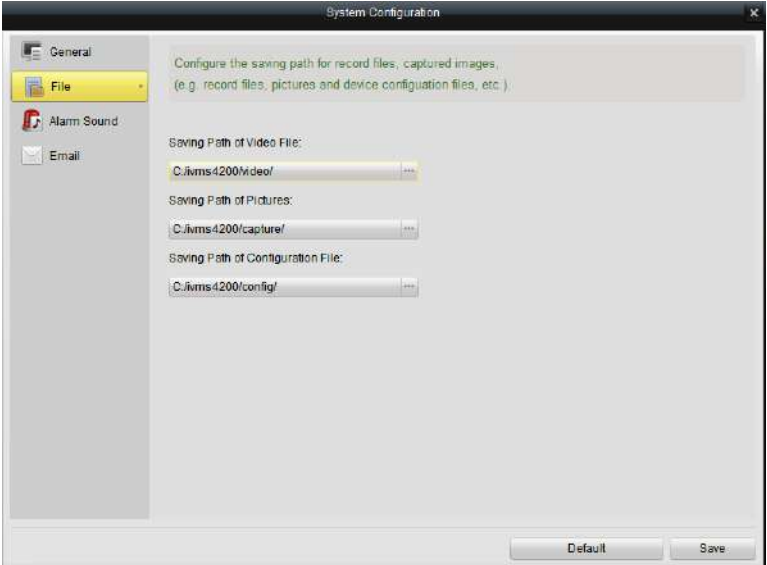

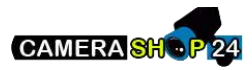

Het handmatig opgenomen bestand snel weergeven:

Open de mappen om het opnamebestand te zoeken of klik op het pictogram Alle bestanden om de opnamebestanden in de iVMS-4200-software weer te geven.

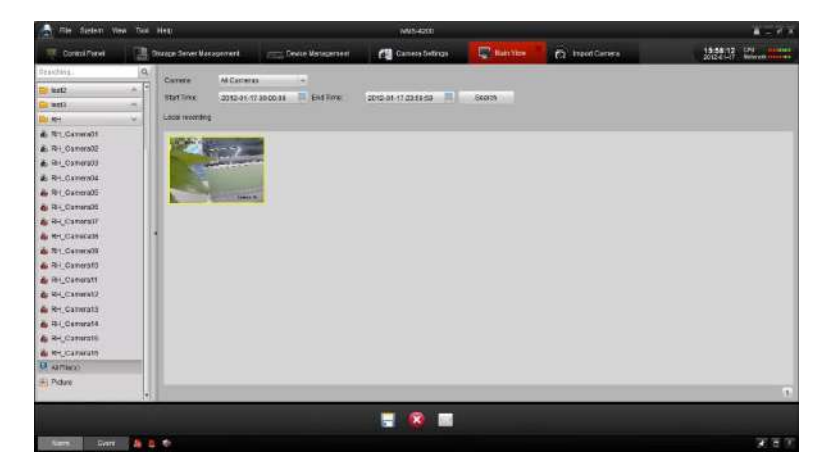

Dubbelklik op het opnamebestand om het af te spelen. Raadpleeg *1.5.1 Weergave van lokaal opgeslagen bestanden voor gedetailleerde informatie.*

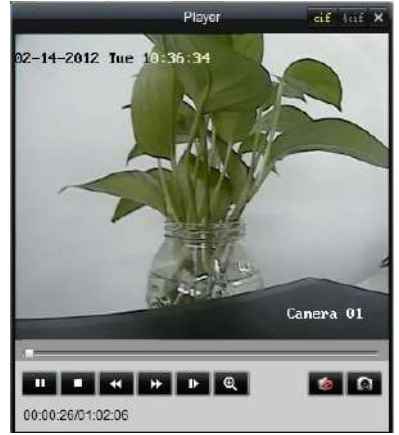

Raadpleeg 1.2.2 Momentopname in live **WEETGAVEMOdUS** voor informatie over handmatig vastleggen in de liveweergave.

### <span id="page-21-0"></span>**1.5 Lokale weergave**

Er zijn twee weergavemodi die zijn gebaseerd op de verschillende opnamemodi: lokale weergave en weergave op afstand.

### <span id="page-21-1"></span>**1.5.1 Weergave van lokaal opgeslagen bestanden**

De videobestanden weergeven die in de lokale opnamemodus zijn gemaakt en zijn opgeslagen op de pc. *Stappen:*

1. Ga naar het venster Hoofdweergave en klik op het pictogram **Alle bestanden** om de interface Lokale opnamebestanden te openen. Selecteer een camera en geef de starttijd en stoptijd op. Klik vervolgens op de knop **Zoeken** om de videoclips te zoeken. De gevonden overeenkomende video's worden weergegeven in het weergavevenster dat u hie ronder ziet.

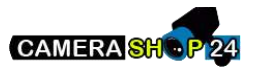

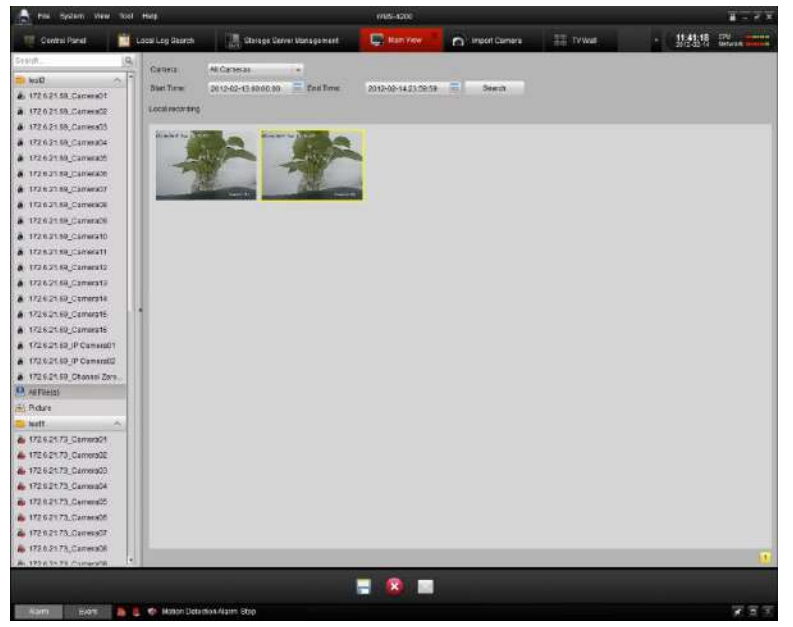

2. Dubbelklik op een opnamebestand om het weer te geven.

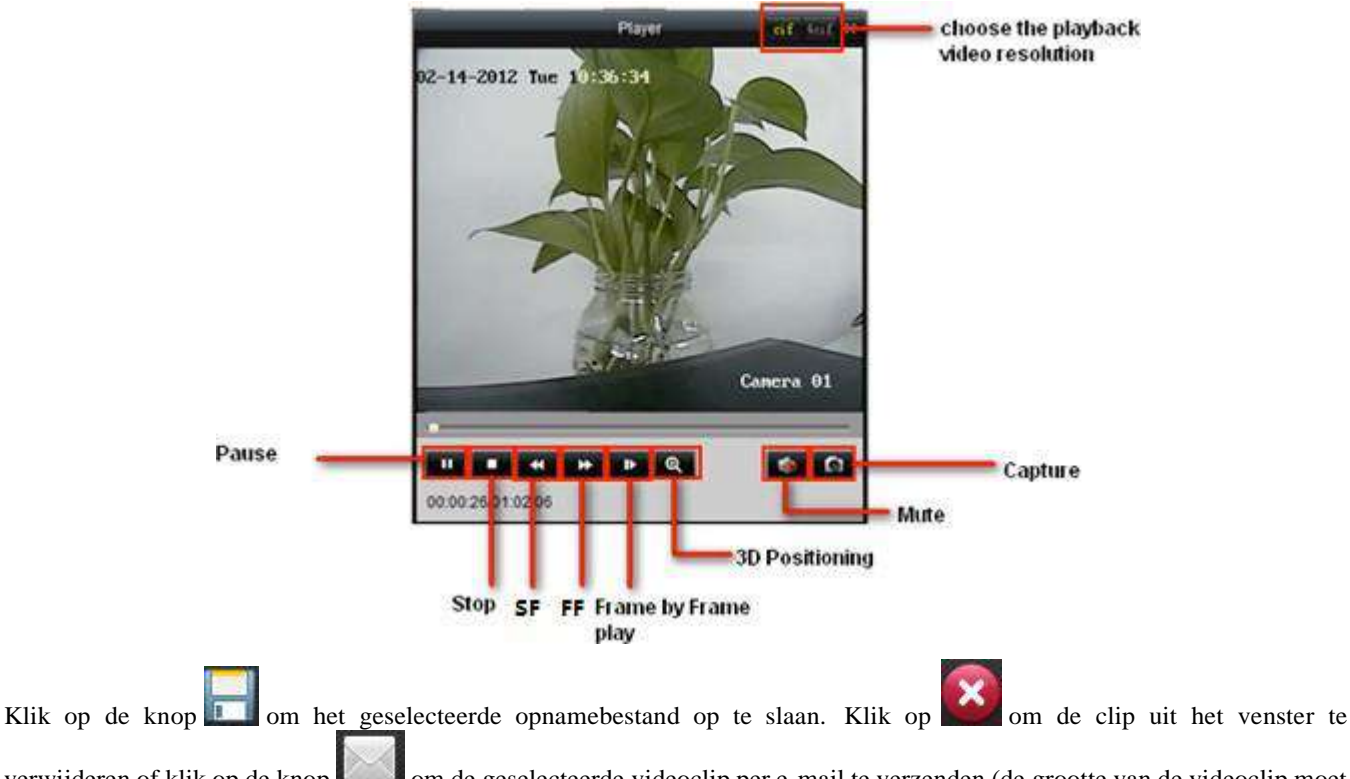

verwijderen of klik op de knop om de geselecteerde videoclip per e-mail te verzenden (de grootte van de videoclip moet minder dan 5 MB zijn).

*Opmerking:* Als u het opnamebestand naar een e-mailadres wilt verzenden, moet u de e-mailinstellingen configureren.

### <span id="page-22-0"></span>**1.3.2 Directe weergave**

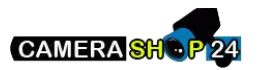

1. Ga naar het venster **Hoofdweergave**, klik op een kanaal om de onderstaande werkbalk weer te geven en klik op de knop

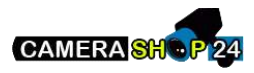

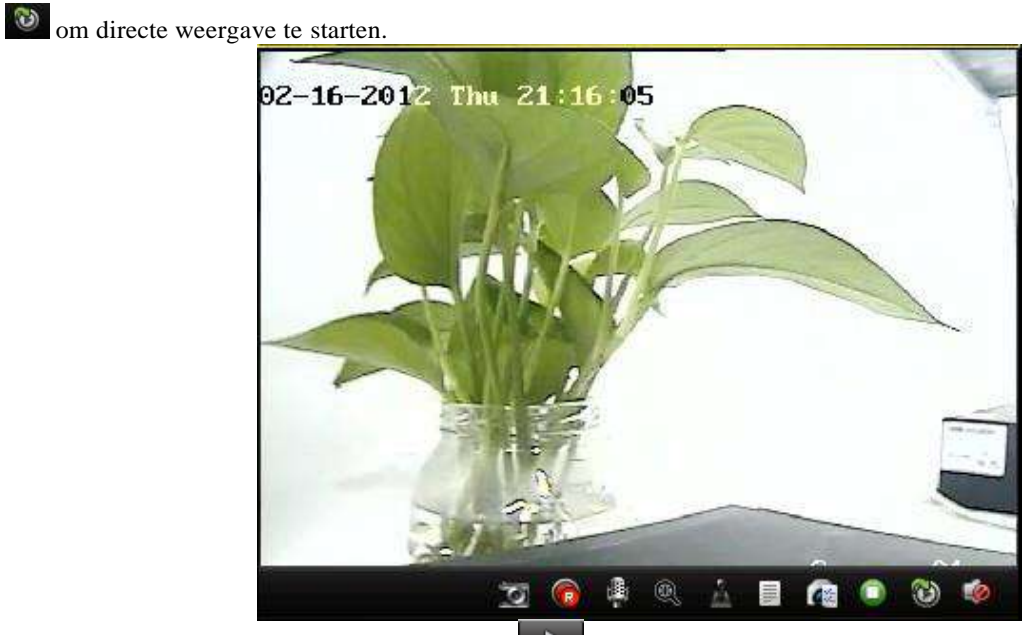

2. In de interface voor directe weergave klikt u op om de weergave van de eerste videobestanden van de huidige dag te starten. Klik op de knoppen  $\overrightarrow{4}$  en  $\overrightarrow{p}$  om vooruit te spoelen of vertraagd af te spelen. Klik op  $\overrightarrow{p}$  om te onderbreken.

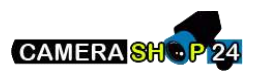

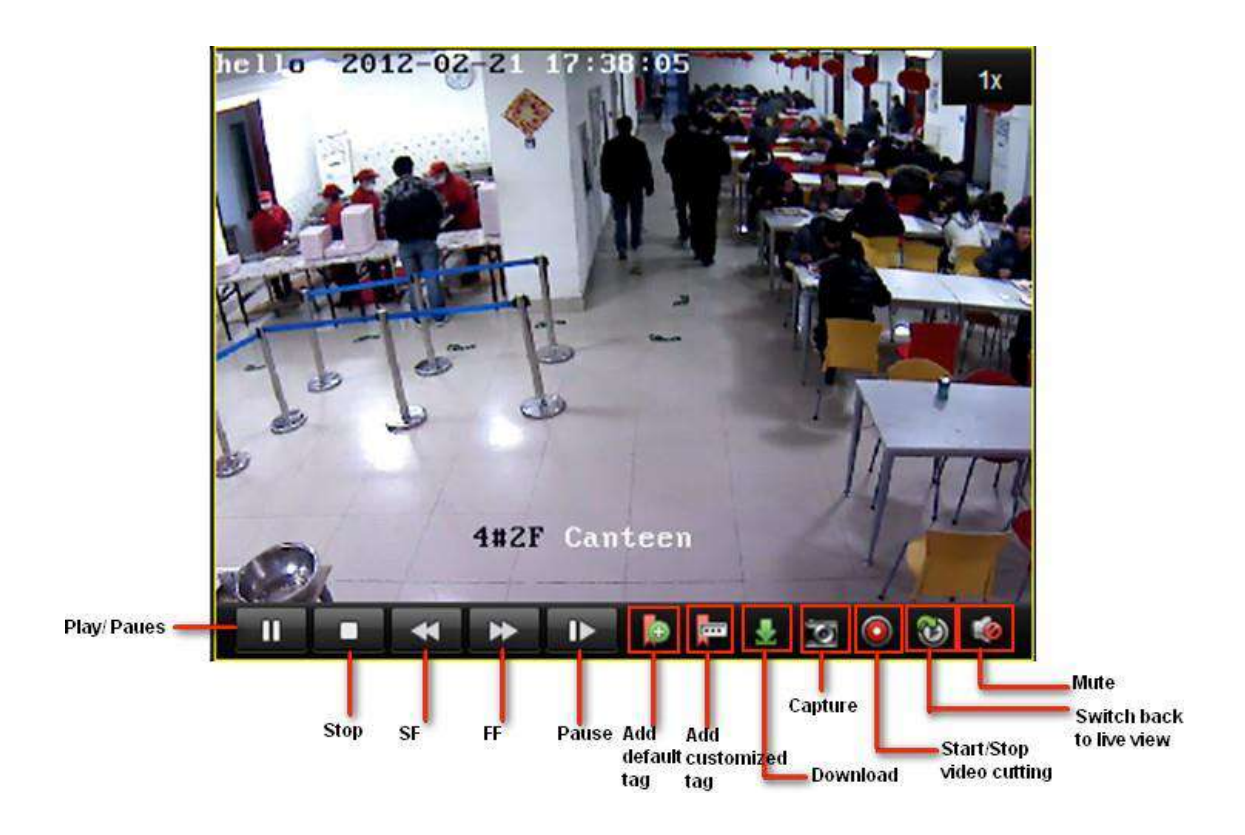

- 3. In de onderstaande tabel vindt u een lijst met andere knoppen in deze interface voor videobeheer.
- 4. U kunt ook de tijdlijn onder aan het venster Hoofdweergave gebruiken om de afspeelvoortgang aan te passen. Verder kunt u de knoppen en gebruiken om de tijdbalk uit te breiden en te verkleinen zodat u de tijd voor weergave

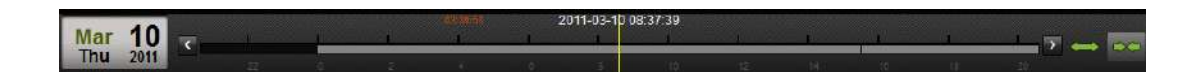

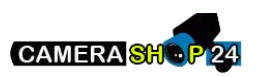

nauwkeuriger kunt kiezen.

### <span id="page-26-0"></span>**1.6 Weergave van opgenomen beelden**

U kunt met de iVMS-4200 zoeken in de opnamebestanden op de DVR/NVR. U kunt tijdens weergave ook zoekopdrachten uitvoeren op basis van zoekcriteria.

Klik op **For ones** op het bedieningspaneel om de interface Weergave op afstand te openen.

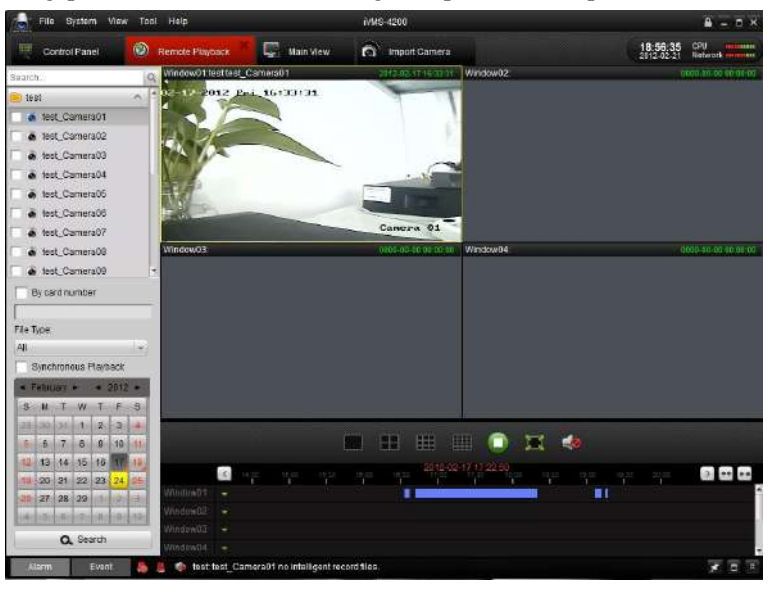

Beschrijving van werkbalk:

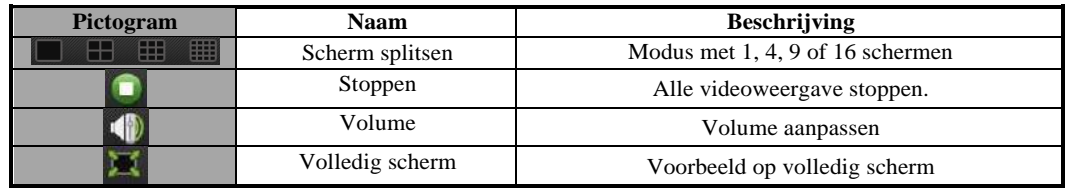

#### **Opnamebestanden zoeken:**

1. Alle bestanden zoeken:

Schakel eerst het selectievakje in de cameralijst in en selecteer in de kalender onderaan de dag waarvoor u de zoekopdracht wilt uitvoeren. Klik vervolgens op **Zoeken.**

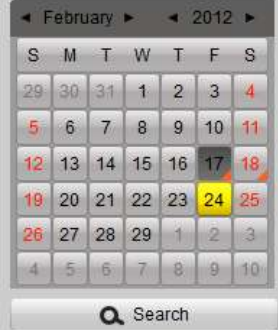

*Opmerking:* Als er opnamebestanden bestaan voor de desbetreffende dag, wordt in de kalender het pictogram voor die dag

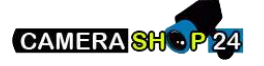

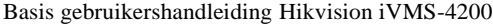

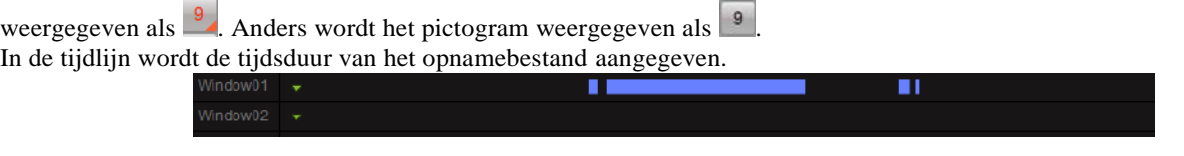

2. Zoeken op kaartnummer:

Deze functie is alleen van toepassing voor DVR's voor geldautomaten. Hiervoor kunt u in de opnamebestanden zoeken op DVR-kaartnummer.

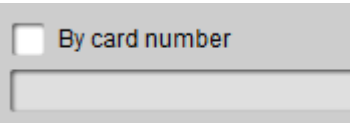

*Opmerking:* U moet nog steeds de datum en camera selecteren om in de bestanden te zoeken.

3. Zoeken op bestandstype:

U kunt het bestandstype selecteren om de zoekvoorwaarden te beperken en alleen te zoeken naar bepaalde typen opnamebestanden.

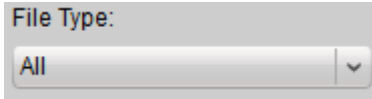

### **Weergavebeheer:**

Nadat u de opnamebestanden hebt gevonden, kunt u op de tijdlijn onderaan klikken om de video's voor de toepasselijke tijdsperiode op het scherm weer te geven.

1. Beweeg de muis naar het scherm van de camera die u wilt beheren. Er wordt een werkbalk onder aan het scherm weergegeven.

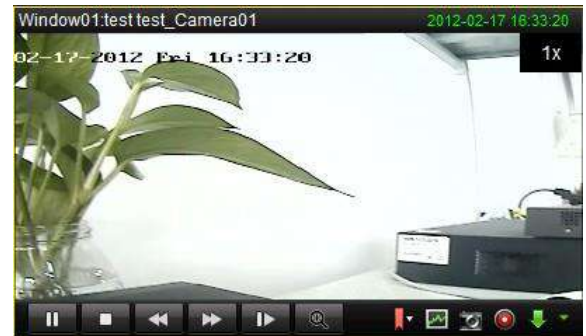

### Beschrijving van werkbalk:

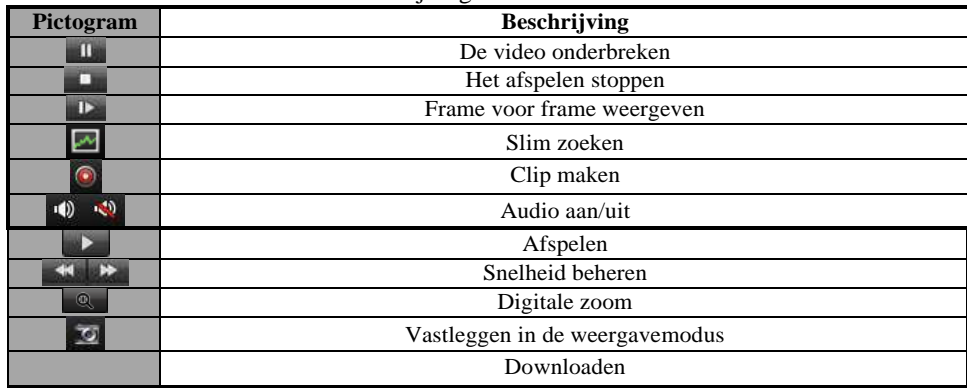

*Opmerking:* Klik op **b** om de video vooruit te spelen naar het volgende frame. U kunt de audio voor slechts één kanaal tegelijk inschakelen.

**Uitvoeren van slimme zoekopdrachten:CAMERA SHOP** 

Klik op  $\Box$  op de werkbalk om de werkbalk voor slimme zoekopdrachten weer te geven.

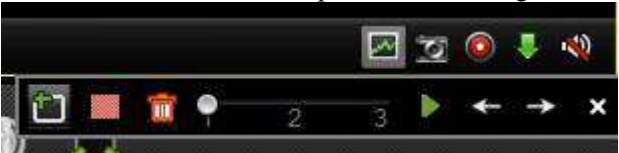

*Opmerking:* De functie Slim zoeken moet worden ondersteund op het aangesloten externe apparaat. De functie is momenteel beschikbaar voor DVR's uit de 9000- of 9100-serie en hoger.

Klik op **in** om het gebied voor de slimme zoekopdracht te tekenen en klik op **o**m de slimme zoekopdracht te starten. Beschrijving van werkbalk:

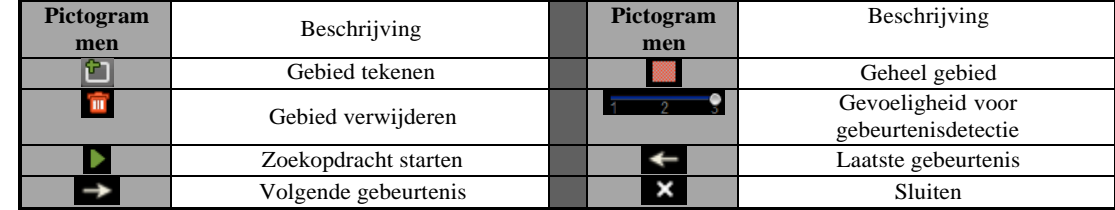

Als er opnamebestanden in aanmerking komen voor de slimme zoekopdracht, worden er rode gebieden weergegeven op de tijdlijn.

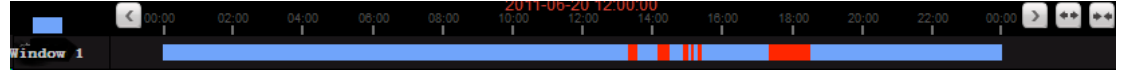

### **Opnamebestanden downloaden:**

Klik op **o**m de geselecteerde bestanden te downloaden.

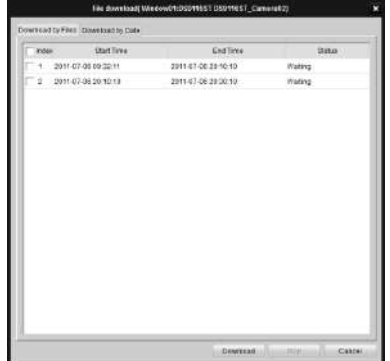

*Opmerking:* Het opslagpad voor de gedownloade bestanden kan worden ingesteld in de interface Systeemconfiguratie. Raadpleeg *Hoofdstuk Error! Reference source not found..*

### **Weergave van gebeurtenissen**

De opnamebestanden voor gebeurtenissen weergeven.

1. Ga naar de interface Gebeurtenissen zoeken en selecteer een gebeurtenistype: beweging of alarminput.

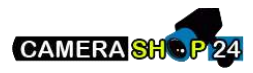

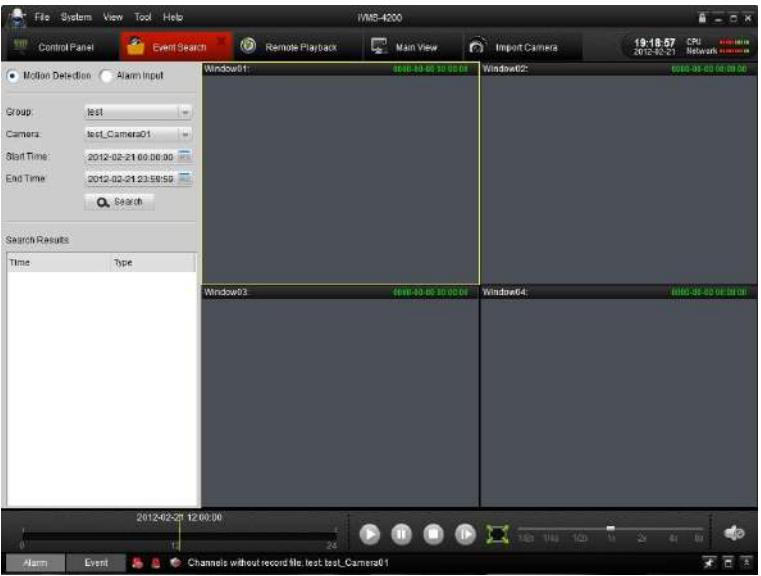

- 2. Selecteer een camera in de groep en geef een starttijd op. Klik vervolgens op de knop **Q** Search
- 3. Selecteer een venster en dubbelklik op een videobestand in de lijst met zoekresultaten om het af te spelen.
- 4. Tijdens de weergave van de video kunt u met de rechtermuisknop op het beeld klikken om een vervolgkeuzemenu te openen, zoals wordt weergegeven in de volgende afbeelding. Raadpleeg de onderstaande tabel voor meer informatie

over dit menu. U kunt ook de weergavesnelheid wijzigen door op de balk **te klikken.** The state of the klikken.

### *Opmerking:*

- De functie voor weergave van gebeurtenissen is alleen beschikbaar op NVR's/DVR's die ondersteuning bieden voor de opname van gebeurtenissen.
- Zorg ervoor dat u in het venster **Camera importeren** alle kanalen importeert die u wilt weergeven.
- Verder moet u continuopnamen inschakelen voor alle door alarmen/beweging getriggerde kanalen voordat u de weergave van gebeurtenissen start.

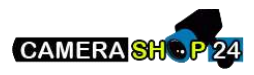